## EMPLOYMENT AND<br>ECONOMIC DEVELOPMENT 'n

## **DEED's Occupations in Demand (OID) Tool Tutorial**

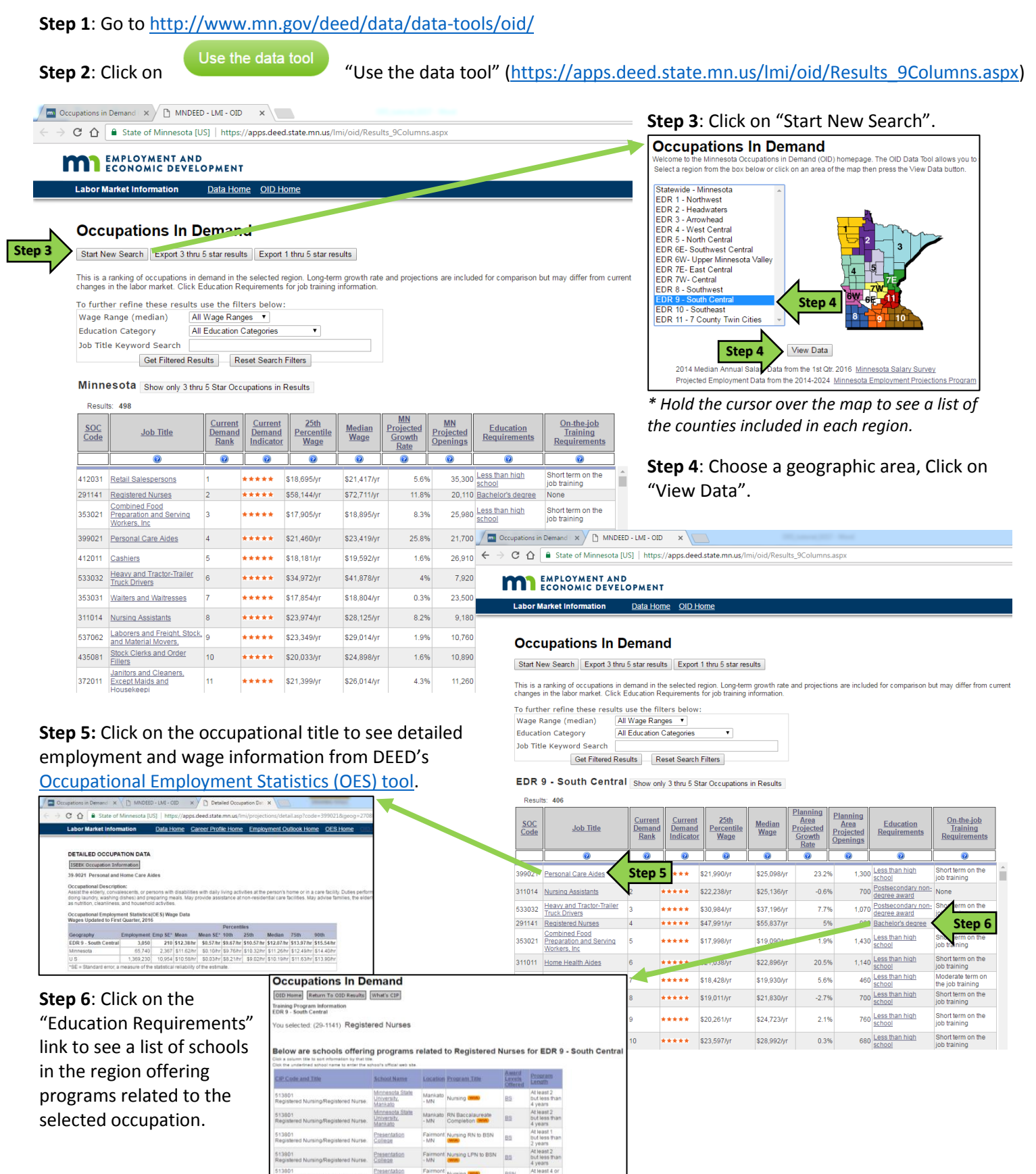

**Occupations in Demand Tutorial** DEED Labor Market Information Office | [mn.gov/deed/data/](http://www.mn.gov/deed/data/)

## **EMPLOYMENT AND ECONOMIC DEVELOPMENT**

 $\rightarrow$  C  $\Omega$  **a** State of

**Step 7:** To further refine these results, use the filters: Select a "Wage Range (median)" from the dropdown menu and/or select an "Education Category" from the dropdown menu.

**Step 8**: Type in a "Job Title Keyword Search", then click on "Get Filtered Results".

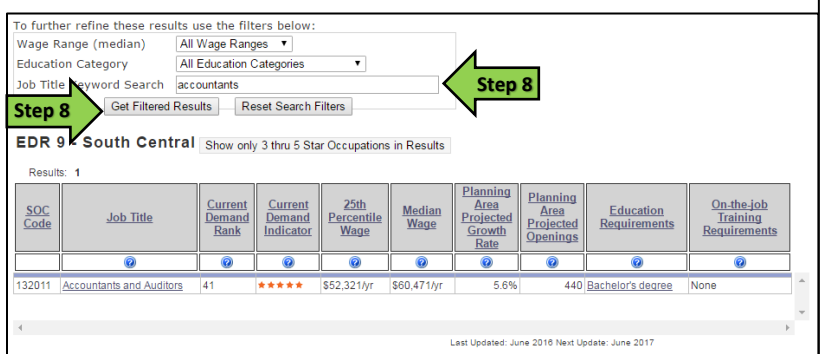

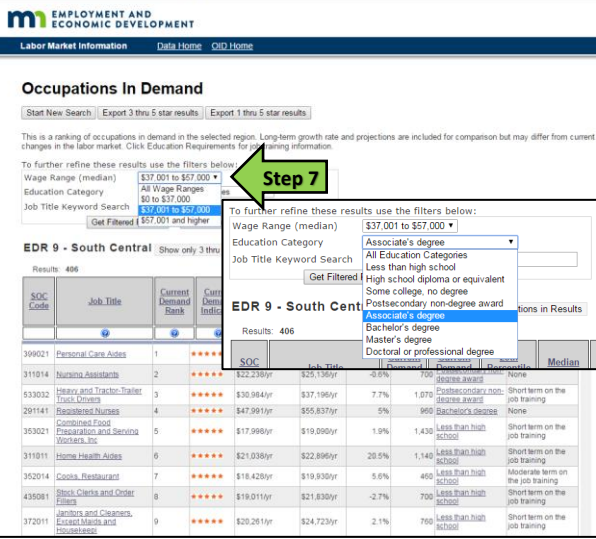

**Step 9**: To see the entire dataset, click on "Export 3 through 5 star results" or "Export 1 through 5 star results" button.

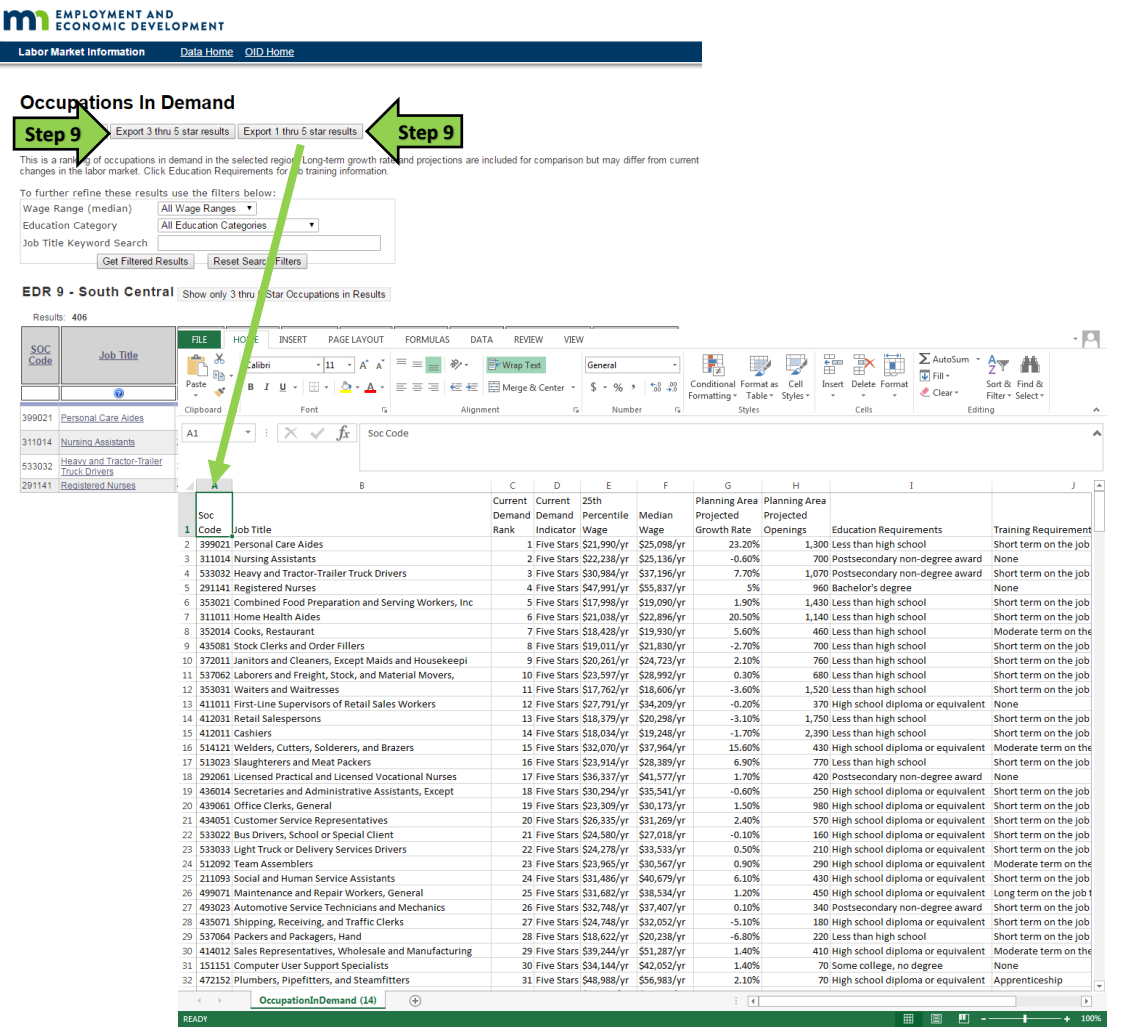

*For additional help, contact your DEED Regional Analyst:<http://mn.gov/deed/data/regional-lmi/index.jsp>*